## **Changing an Address in CARL-X**

- 1. Open the patron account by either scanning their barcode or searching for their name/birthdate.
- 2. Once the account is open, locate the address field near the middle of the window.

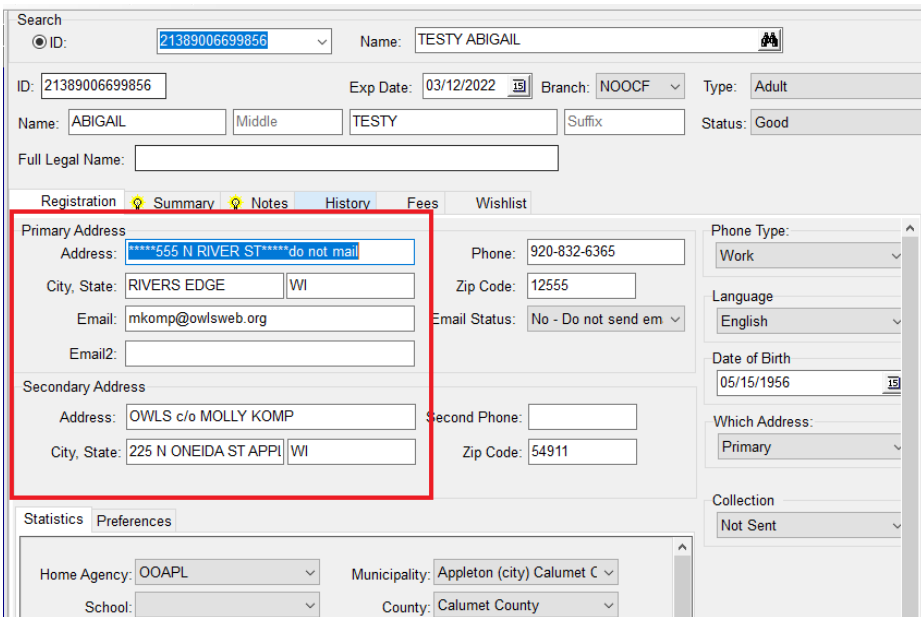

- 3. Make any necessary changes to the Primary Address and/or the Secondary/Sponsor Address fields.
- 4. **IF** there are any city/state changes, please verify the municipality and county fields under statistics are corrected.

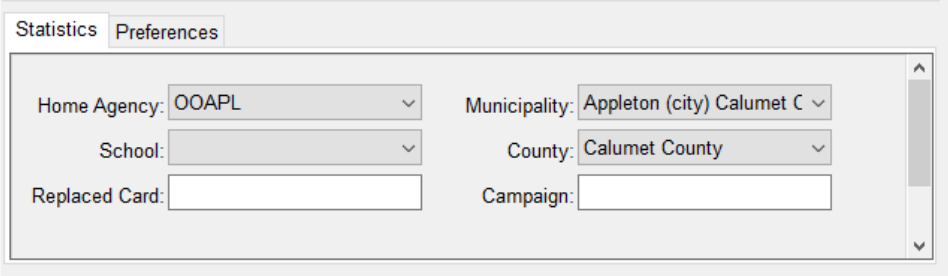

5. **IF** there is a secondary or sponsor address added, please verify with patron where they would like to get their mail. Make sure the correct address field is selected from the "Which Address" dropdown field. \*The only way to get a "Sponsor" field to show, is by selecting it from the "Which Address" drop down. If it is not selected, the secondary address will show as "secondary."

## **Address Changes**

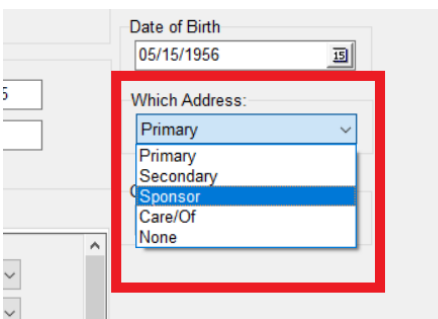

- 6. **IF** you are updating an address of a patron who doesn't have your library as their home agency, then you will need to fill out the [Patron Update Form](https://www.owlsweb.org/owlsnet/circ/patron-update-form) and send to their home agency. This will ensure that any paper registrations are updated correctly.
- 7. Click on the Save button near the bottom right corner.

## **Changing an Address in Connect**

- 1. Open the patron account by either scanning their barcode or searching for their name/birthdate.
- 2. Once the account is open, expand the address information section if it isn't already.

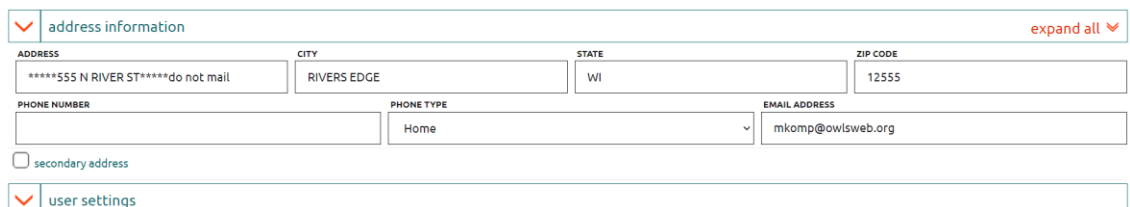

- 3. Make any necessary changes to the Primary Address and/or the Secondary/Sponsor Address fields.
- 4. Check the "secondary address" box if needing to add in an additional address. This will open an additional address section.
- 5. **IF** there is a secondary or sponsor address added, please verify with patron where they would like to get their mail. Make sure the correct address field is selected from the "Preferred Address" dropdown field under 'user settings.' \*The only way to get a "Sponsor" field to show, is by selecting it from the Preferred Address drop down. If it is not selected, the secondary address will show as "secondary."
- 6. **IF** there are any city/state changes, please verify the municipality and county fields, under the library statistics section, are corrected.

## **Address Changes**

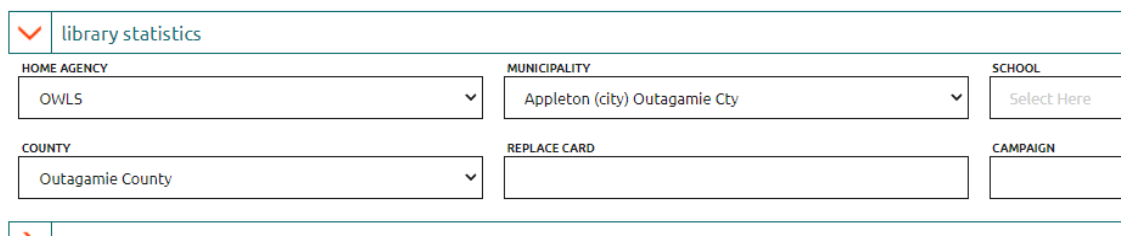

- 7. **IF** you are updating an address of a patron who doesn't have your library as their home agency, then you will need to fill out the **Patron Update Form** and send to their home agency. This will ensure that any paper registrations are updated correctly.
- 8. Click the green 'save information' button in the bottom right corner.